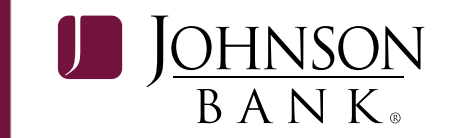

# **BUSINESS MOBILE BANKING** *Quick Reference Guide*

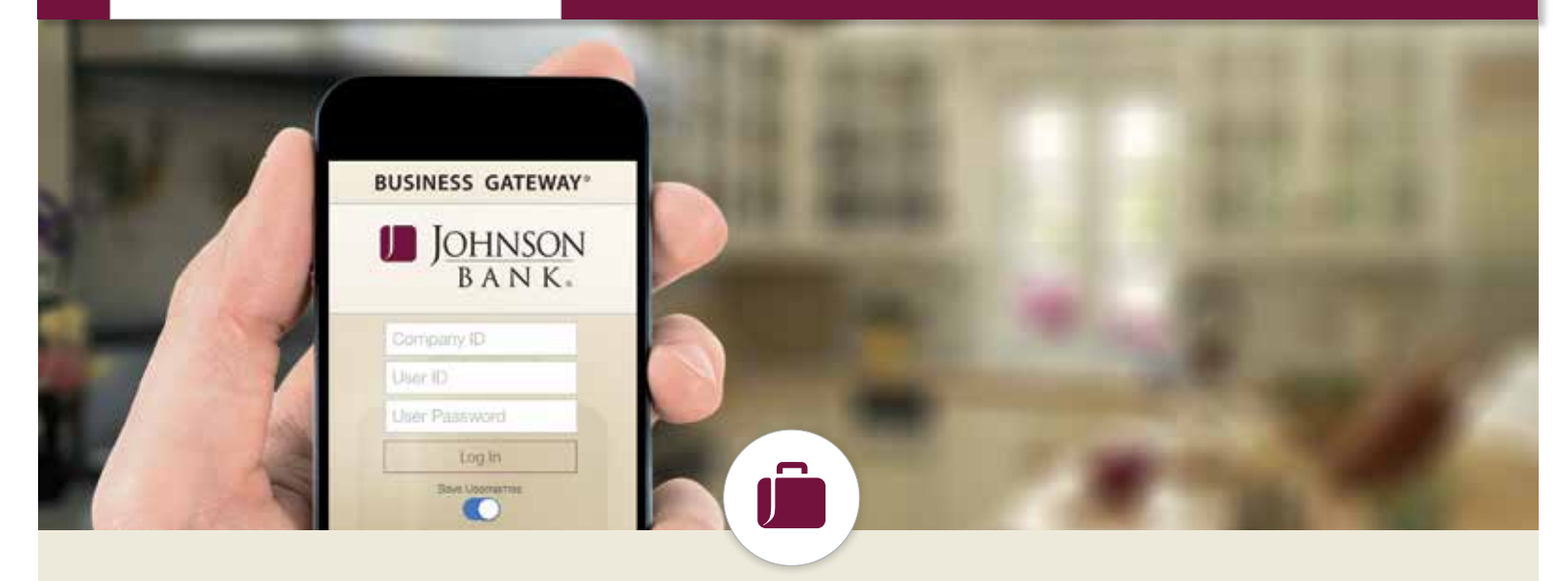

# Challenged with managing your company's cash flow on the go? As a Business Gateway® client, you can bank anytime, anywhere with Johnson Biz, Johnson Bank's business mobile banking app.

Monitor account activity, view balances and move funds between accounts – all from your mobile device. You are also able to approve payments, including ACH and Money Transfer transactions, and set up security alerts.

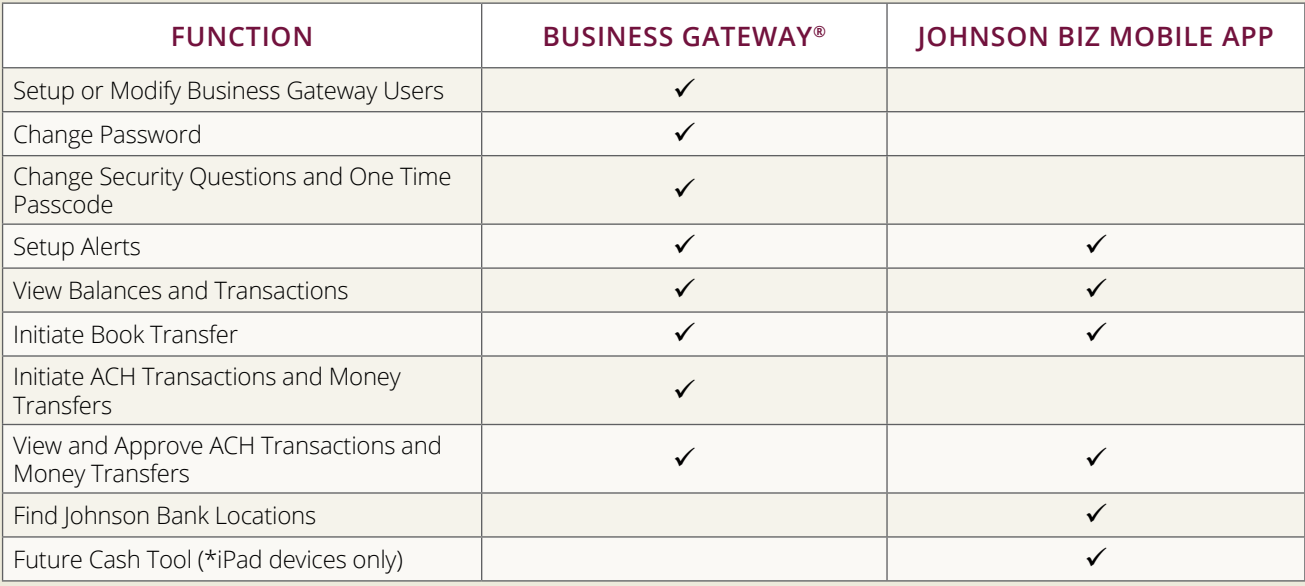

Here is a quick look at how Johnson Biz can help you manage your money when you're away from the office:

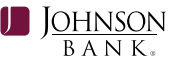

#### **BUSINESS GATEWAY COMPANY ADMINISTRATORS**

To get started, you need the mobile service permission enabled in Business Gateway. Johnson Bank has automatically enabled this service for all Company Administrators. If there will be multiple mobile users at your company, begin with step 1. If you will be the only mobile user, please skip to step 3.

- 1. To enable additional Business Gateway users for the Johnson Biz app, login to Business Gateway and:
	- a. Go to **User Administration** and click the **Services** link
	- b. Click the box for **Mobile App** and **Submit**
- 2. Once completed, **log out** of Business Gateway.

#### *Note: This is an important step. You can't be logged in to Business Gateway while attempting to log in to Johnson Biz.*

- 3. Download the Johnson Biz Mobile app:
	- a. **Apple Device Users** (version 6.x and higher) Visit the Apple Store and search for Johnson Bank Biz. Select the Johnson Bank Biz Mobile Banking app.
	- b. **Android Device Users** (version 2.3 and higher) Visit Google Play and search for Johnson Bank Biz. Select the Johnson Bank Biz Mobile Banking app.

#### *Note: Anyone can download the app, but only Business Gateway users with the mobile service permission will be able to log in.*

- 4. Log in to Johnson Biz using your Business Gateway login credentials.
	- a. To save your Company ID and Username for future logins, slide the radial button to the right prior to selecting Log In.

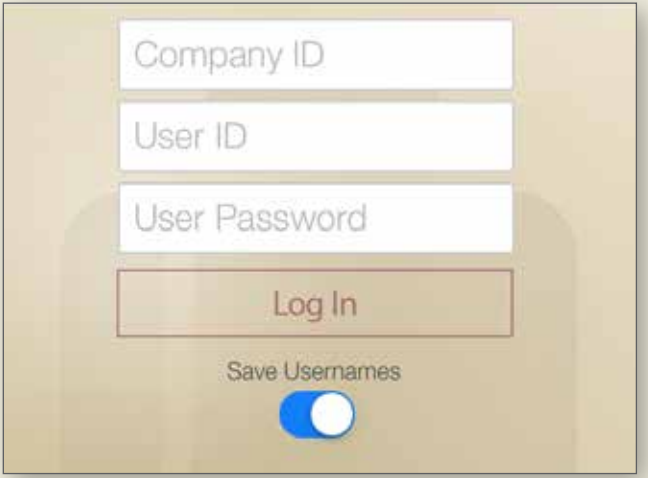

- 5. To complete the process, accept the Terms & Conditions.
- 6. Once you log in, click the bar on the upper left corner to access the menu of options.

## **FOR OTHER BUSINESS GATEWAY USERS**

Contact your Company Administrator to enable the mobile service permission. Once the permission is enabled, follow the steps beginning with Step 3.

### **ATTENTION IPAD USERS!**

If you have an iPad, you have access to two additional features in the Johnson Biz app called **FUTURE CASH** and **SCRATCHPAD**. The Future Cash tool displays your anticipated balance in conjunction with the Scratchpad tool, which is used to enter anticipated transactions. These tools will help you forecast your future cash position.

If you have any questions regarding Business Gateway or the Johnson Biz app, please contact the Johnson Bank Treasury Management Support Center at **877.236.2739** or **jcsc@johnsonbank.com**.